## *Yu-Can Moodle Step-by-Step*

## **How to use GROUPS to PERSONALIZE your course**

# A teacher can enable and/or restrict student access to course content according to which GROUPS the students have been placed in. Here's how:

#### *STEP 1: Set up the groups*

- 1. **Open** the course
- 2. Go to Administration > Course administration > Users > Groups (as follows):

 $\overline{\phantom{a}}$  Course administration

- Turn editing on
- Edit settings
- Course completion
- $\overline{\phantom{a}}$  Users
	- **A.** Enrolled users
	- $\blacktriangleright$  Enrolment methods
	- A Groups <
	- $\triangleright$  Permissions
	- **A.** Other users

 $\top$  Filters

3. On the 'Groups' page, **select** the 'Create group' button:

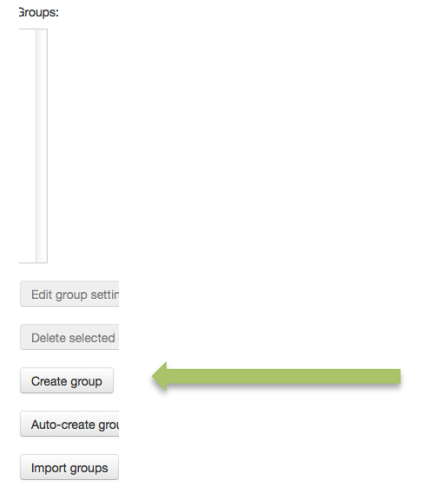

4. Name the group and add any other necessary information. Click 'save changes'.

5. On the 'Groups' page, select 'Add/remove users':

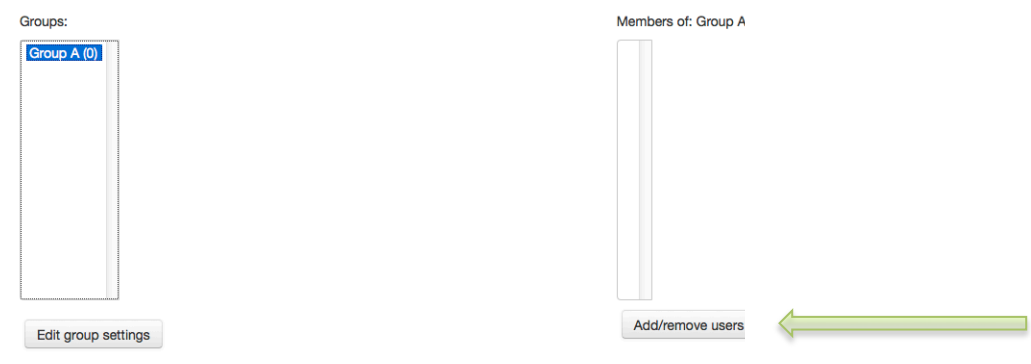

- 6. Select students for the group. When done, click 'Back to groups'.
- 7. Continue until all groups have been created.

## **STEP 2: Set RESTRICTIONS for each section, activity or resource**

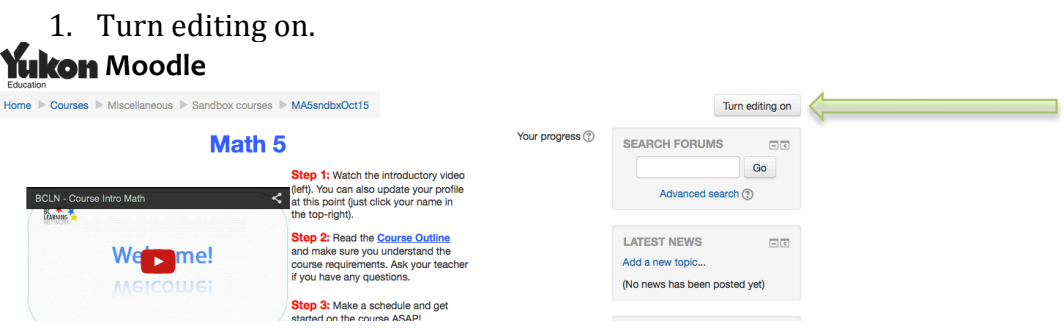

2. Scroll to the section, activity or resource you wish to restrict. a. For a **section**, click here:

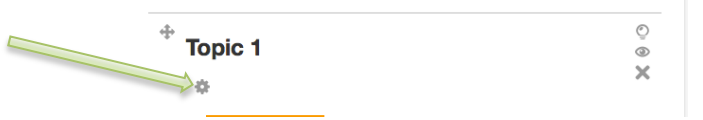

b. For an activity or resource, click 'Edit' next to the chosen item, then select 'Edit settings':

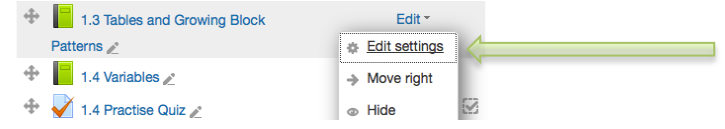

3. On the next screen, scroll to 'Restrict access'. Then click 'Add restriction . . .'

From there, you may choose the restriction, determine the settings, add further restrictions if you wish. Remember to hit 'Save changes'.